# 特ち込みPC.スマホからの印刷

**XXXXXXX** 

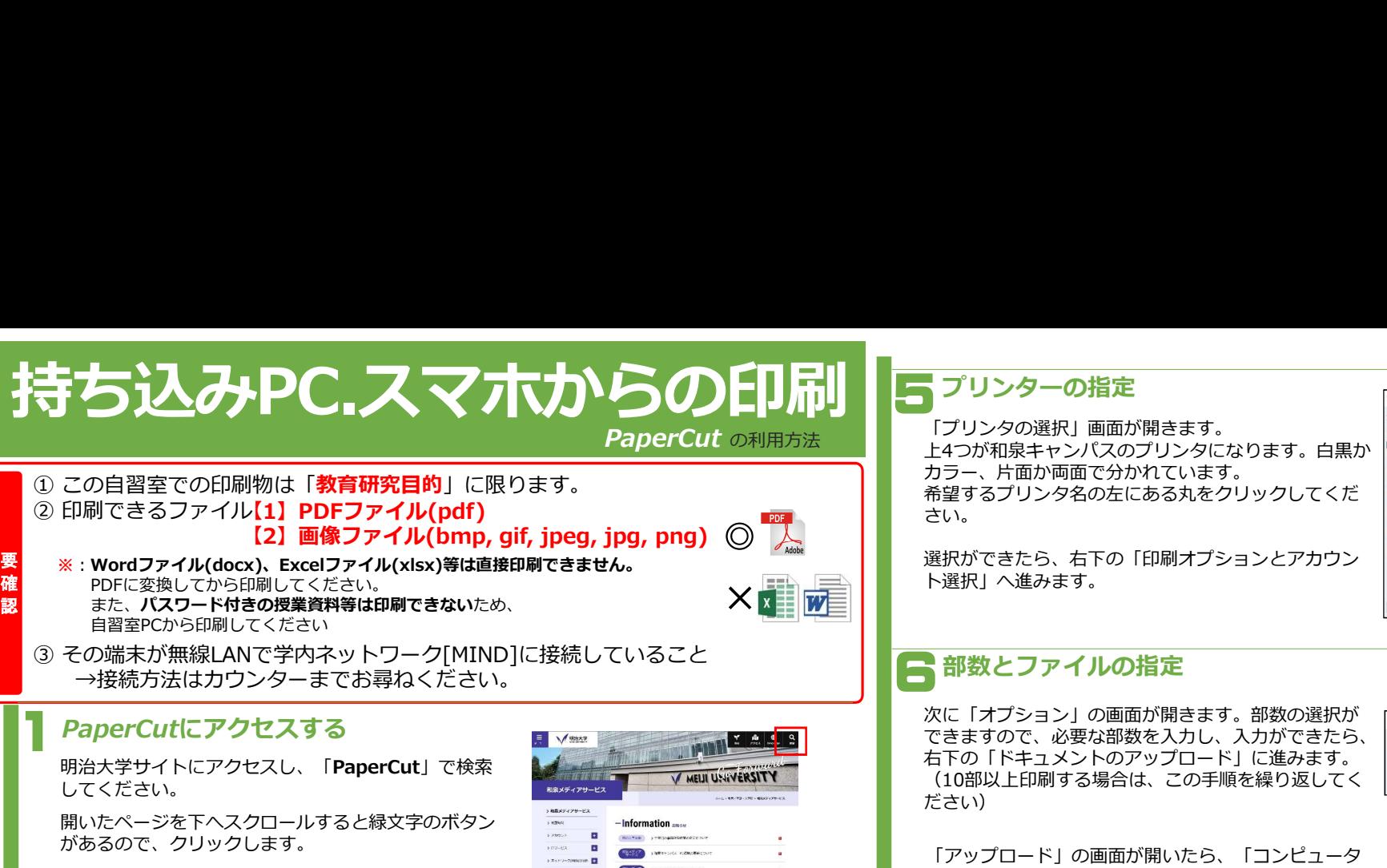

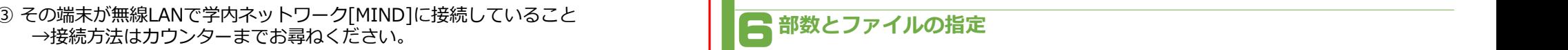

### *PaperCutにアク*セスする

明治大学サイトにアクセスし、「PaperCut」で検索<br>してください。 してください。

開いたページを下へスクロールすると緑文字のボタン - Finformation があるので、クリックします。

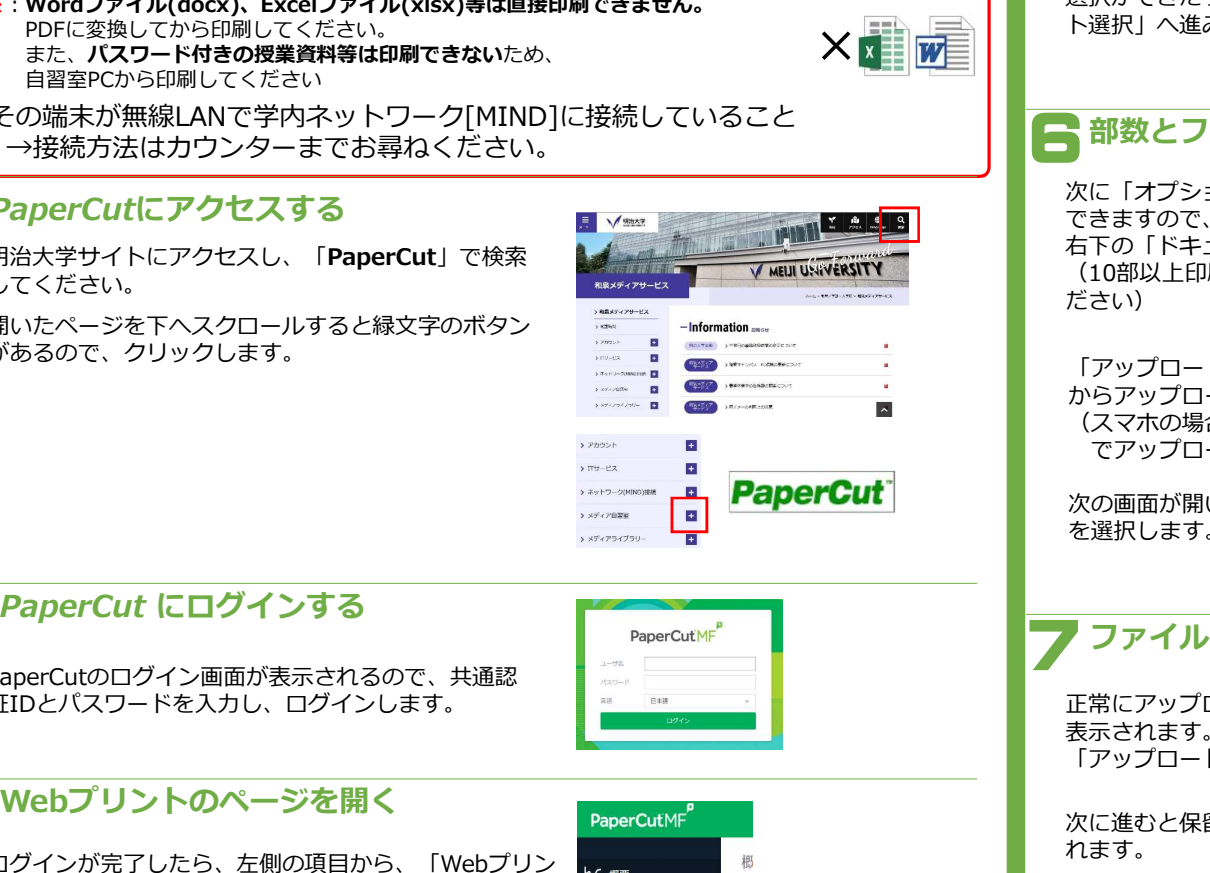

PaperCutのログイン画面が表示されるので、共通認 証IDとパスワードを入力し、ログインします。

# <mark>つ</mark> Webプリントのページを開く <sub>PaperCutME</sub>

ログインが完了したら、左側の項目から、「Webプリン <sub>by 酸</sub> インタン しゅうしゃ しょうかん れます。 ト」をクリックします。<br>**ユマナの場合は天王で朝にもえ「ごっ**ゟし…ゴ゜エー!」 8 <sup>処理歴</sup> スマホの場合は画面下部にある「デスクトップ・モード」 る <sup>処理確認</sup><br><mark>の表示」をタップ</mark>してから、この操作を行います。 は <sub>ヨブ</sub> スポット・ップ マークストリック マークス の表示」をタップしてから、この操作を行います。

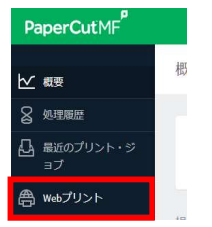

### 、ジョブ送信開始 しょうしょう しゅんじょう しゅうしゅう  $\blacksquare$

Webプリントの画面が開いたら、「印刷」をクリックし <sub>ビ 概</sub> こう Webプリント コンピュー ロット ロックは、ヨード ます。

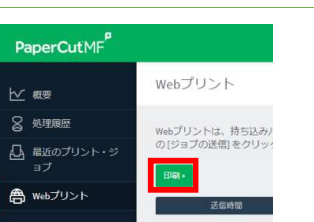

# フリンターの指定

「プリンタの選択」画面が開きます。 フタンタンスのアルターのデジタのアルカムのアルティング。<br>- インパスのプリンタになります。白黒かく<mark>デジャンパスのプリンタになります。白黒かく</mark> カラー、片面か両面で分かれています。 希望するプリンタ名の左にある丸をクリックしてくだ<br>さい。 さい。

ト選択」へ進みます。

次に「オプション」の画面が開きます。部数の選択が ┌☆☆☆☆ ──────────────────────── できますので、必要な部数を入力し、入力ができたら、| \* \* \* \* 右下の「ドキュメントのアップロード」に進みます。 (10部以上印刷する場合は、この手順を繰り返してく たさい) しゅうしょう しょうしゅう しゅうしゅう しゅうしゅう しゅうしゅう しゅうしゅう

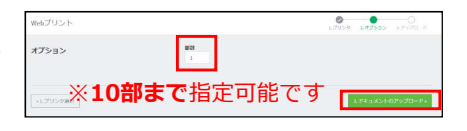

「アップロード」の画面が開いたら、「コンピュータ からアップロード」を選択します。<br>- イラフナの坦へた「コゝ」。 - ウカミファプロード! (スマホの場合も「コンピュータからアップロード」 │ ◎ ◎ ☆ ■ ※ ※

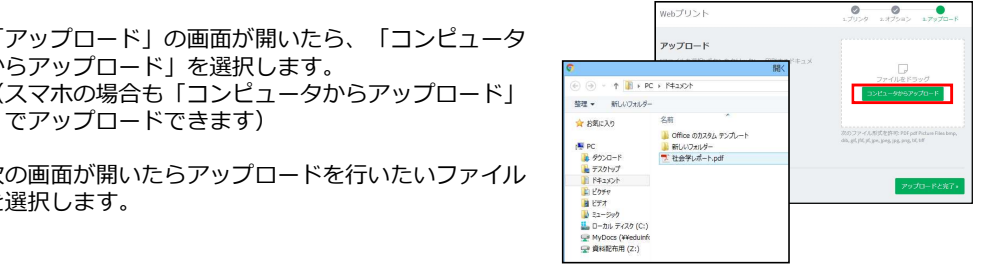

次の画面が開いたらアップロードを行いたいファイル を選択します。

# ファイルのアップロード

正常にアップロードまで出来ると、画面にファイルが 表示されます。アップロードができたら、 「アップロードと完了」をクリックします。

次に進むと保留中のジョブが表示される画面が表示さ れます。

### アップロードの完了を確認

正常に処理されるとステータスが**「キューに保留中」**<br>に代わります。 に代わります。

印刷は、学生証を使い各自習室のプリンターで行って ください。  $\sum_{\text{max}}$ 

〔注意〕1回の送信につき、100ポイント分まで印刷できます。

※:印刷できないファイル種類の場合は、「キューに保留中」にならず エラーとなります。自習室PCから印刷してください。

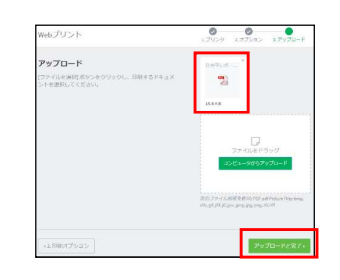

# これでファイルがアップロード完了となります。 www.dy.hut.assantosyemese.co.usun=httpsy.sp.est.co.usun=httpsy.sp.est.co.usun=httpsy.sp

## キューに保留

和泉メディア支援事務室

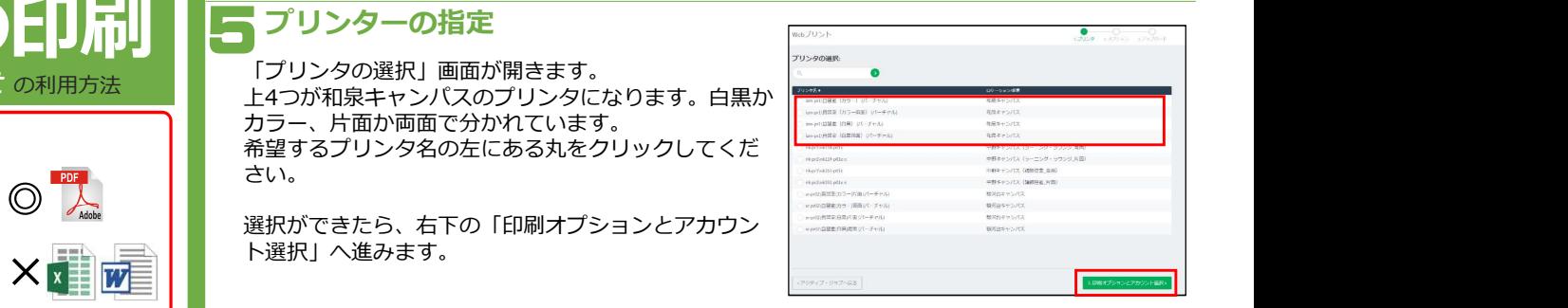